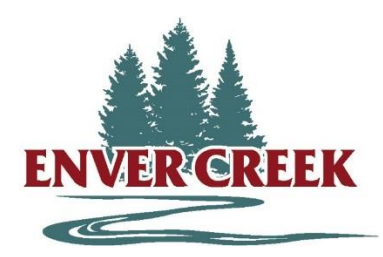

14505 – 84 Avenue, Surrey, British Columbia V3S 8X2 Tel: (604) 543-8149 Fax: (604) 543-9762

## Online Parent Teacher Conference Bookings

## **Parent Teacher Conferences – Parent Instructions**

- 1. Go to our school Parent Teacher Conference booking web site: [https://envercreek.schoolappointments.com](https://envercreek.schoolappointments.com/)
- 2. Register for an account by clicking the "**REGISTER**" menu tab and filling in the online form. Choose a user id and password for yourself and click the "**Register Now**" button.
- 3. Add you children into the system by clicking the "**Add a Student**" button. Complete all fields and click "**Insert**". If you have more than one student at Enver Creek, click the "**Insert New**" button to add more children.
- 4. Click the "**date**" icon beside each child's name to schedule conferences.
- 5. Click the name of the schedule for the conference.
- 6. Select the teachers you wish to book appointments with. Use the "**Ctrl**" or "**Command**" key to select multiple staff to view at the same time.
- 7. Click the "**View Calendars**" button.
- 8. Click on available time slots to book you appointments and then click the "**Book Appointments**" button at the bottom of the page to save your bookings. A dark red rectangle indicates that you have already booked an appointment in that time slot. A blacked out rectangle indicates that the teacher is unavailable at that time.
- 9. You can now print your schedule of conferences click the **Print Appointments** button. When you are finished, please don't forget to logout!
- 10. You can log back in at any time to view the schedule, delete an existing conference, and book other conferences.
- 11. For additional help, please read the **Parent Instruction Guide**, available from the **Help** link at the top of the School Appointments page.